**Ideafism**

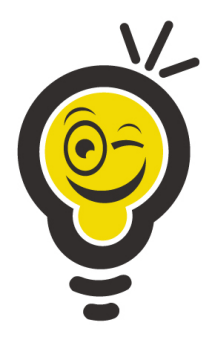

# <span id="page-0-1"></span>**Esportazione del Flusso 'FREQUENZE INFANZIA' per il portale SIDI del MIUR**

<span id="page-0-0"></span>**Versione 4.00**

### Indice

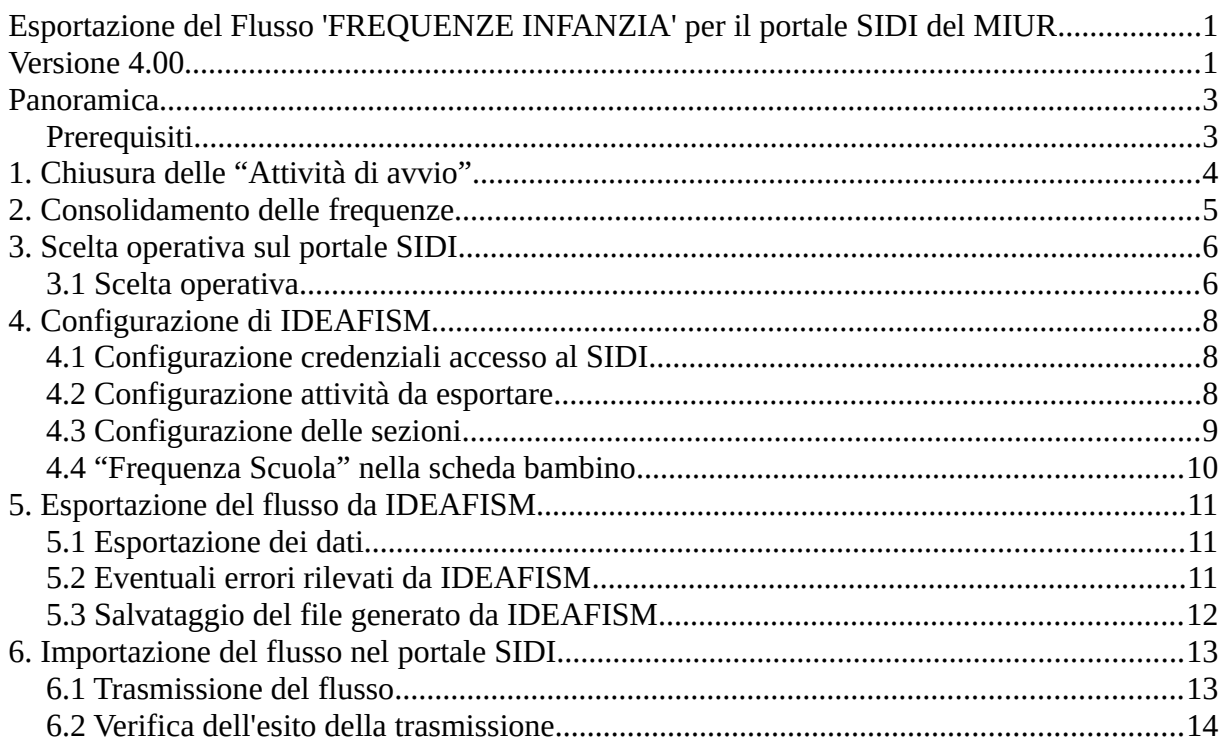

## <span id="page-2-1"></span>**Panoramica**

Questo manuale spiega nel dettaglio come esportare il flusso "FREQUENZE INFANZIA" richiesto dal portale SIDI del MIUR per le operazioni di Avvio Anno Scolastico.

Questo manuale fornisce solamente le istruzioni su come esportare da IDEAFISM ed importare in SIDI il flusso "FREQUENZE INFANZIA". Spiegazioni su come ottenere le credenziali di accesso al SIDI, sul significato dei campi richiesti dal MIUR, e altre informazioni sulle modalità di compilazione dei dati relativi alla sede, alle sezioni ordinarie, alle sezioni primavera e agli alunni vanno richiesti alle segreterie delle sedi FISM Provinciali e agli Uffici Scolastici Territoriali di propria competenza.

### <span id="page-2-0"></span>**Prerequisiti**

**E' necessario che la scuola sia in possesso delle credenziali per l'accesso alla Anagrafe Nazionale Studenti attraverso il portale SIDI del MIUR.**

Se la Scuola non è in possesso del nome utente e password oppure non ha un profilo abilitato alla gestione degli studenti, deve prima richiedere e ottenere tali accessi dagli appositi uffici come indicato nelle note tecniche e circolari del MIUR.

## <span id="page-3-0"></span>**1. Chiusura delle "Attività di avvio"**

*La chiusura delle "Attività di avvio" per l'anno scolastico precedente è necessaria per poter poi inviare il flusso delle frequenze per l'anno scolastico corrente.*

**Se avete già effettuato questa operazione potete proseguire con il capitolo successivo: "2. Consolidamento delle frequenze".**

A) Entrare nella Anagrafe Nazionale Studenti, selezionare l'**anno scolastico precedente**, mettere il segno di spunta sulla propria scuola e poi premere avanti.

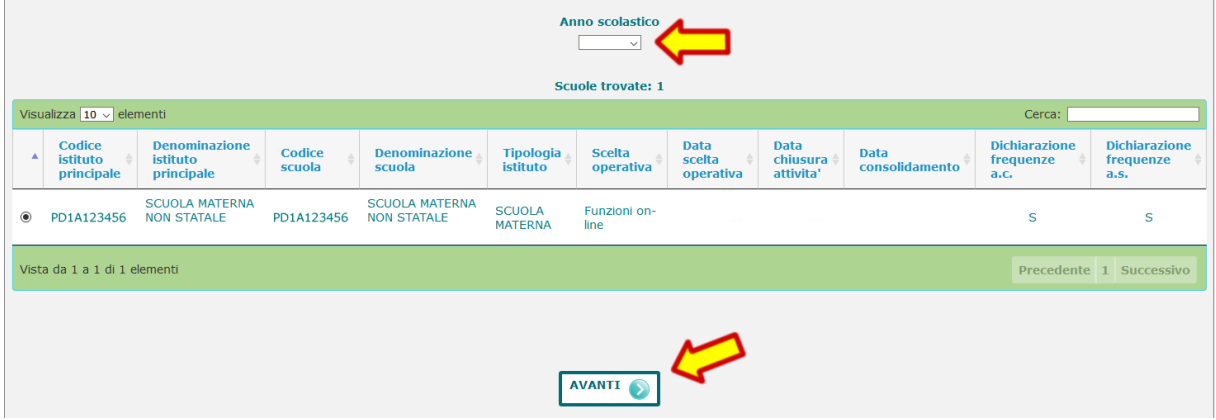

B) Aprire il menu laterale e selezionare la voce "Chiusura attività di avvio"

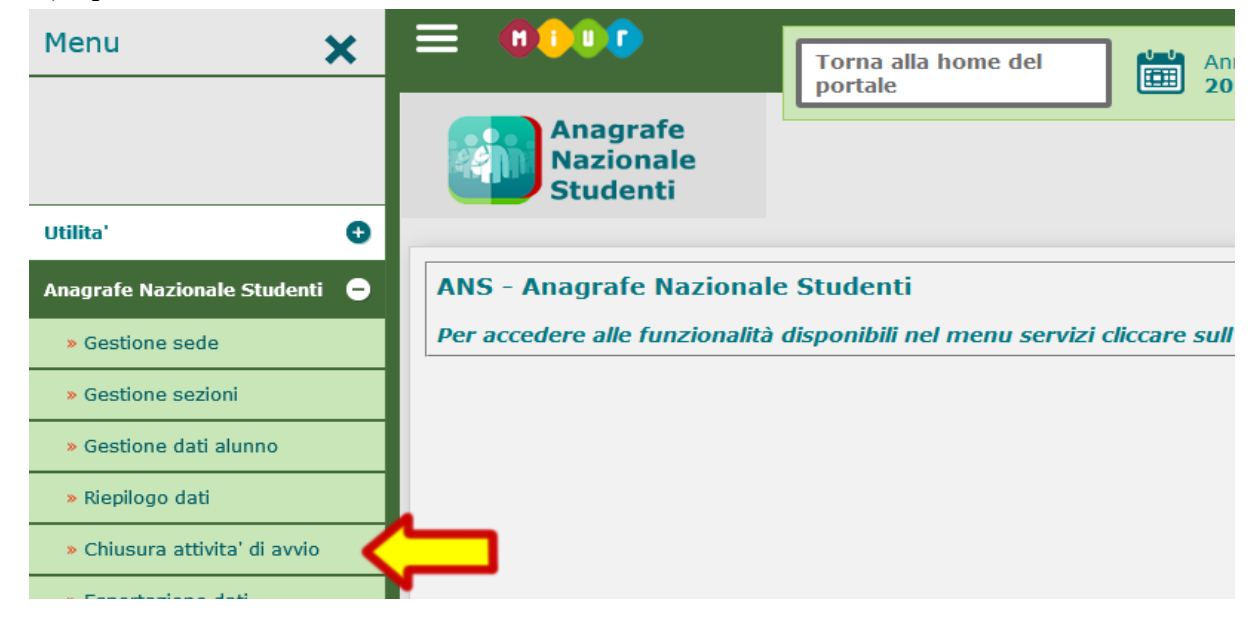

C) Apporre il segno di spunta su "Chiusura attività di avvio" e poi premere "Chiudi attività"

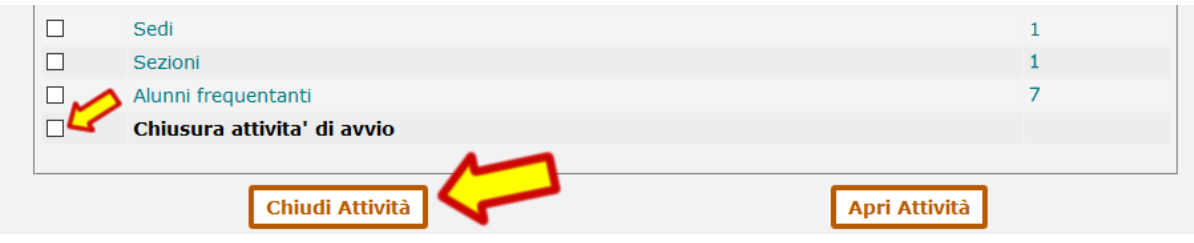

## <span id="page-4-0"></span>**2. Consolidamento delle frequenze**

*Il consolidamento delle frequenze per l'anno scolastico precedente è necessario per poter poi inviare il flusso delle frequenze per l'anno scolastico corrente.*

**Se avete già effettuato questa operazione potete proseguire con il capitolo successivo: "3. Scelta operativa sul portale SIDI".**

A) Entrare nella Anagrafe Nazionale Studenti, selezionare l'**anno scolastico precedente**, mettere il segno di spunta sulla propria scuola e poi premere avanti.

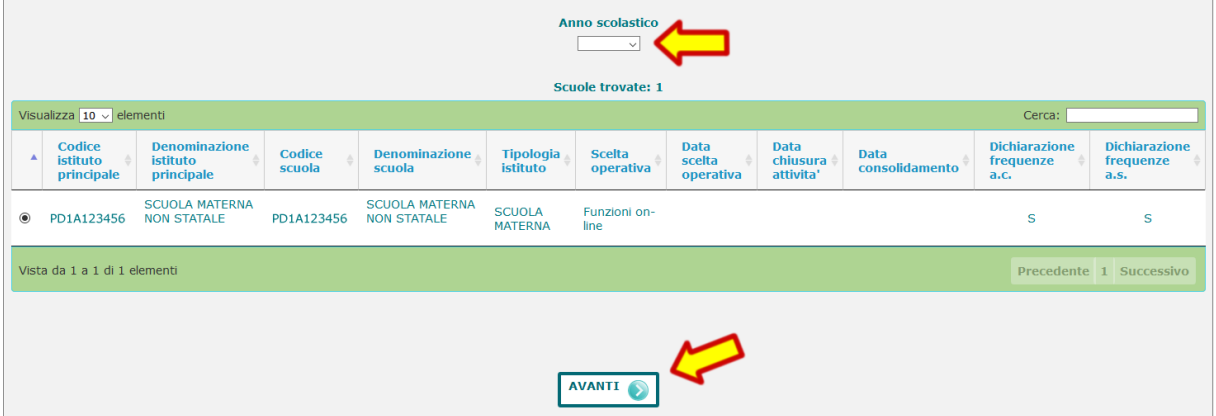

B) Aprire il menu laterale e selezionare la voce "Cruscotto di Consolidamento"

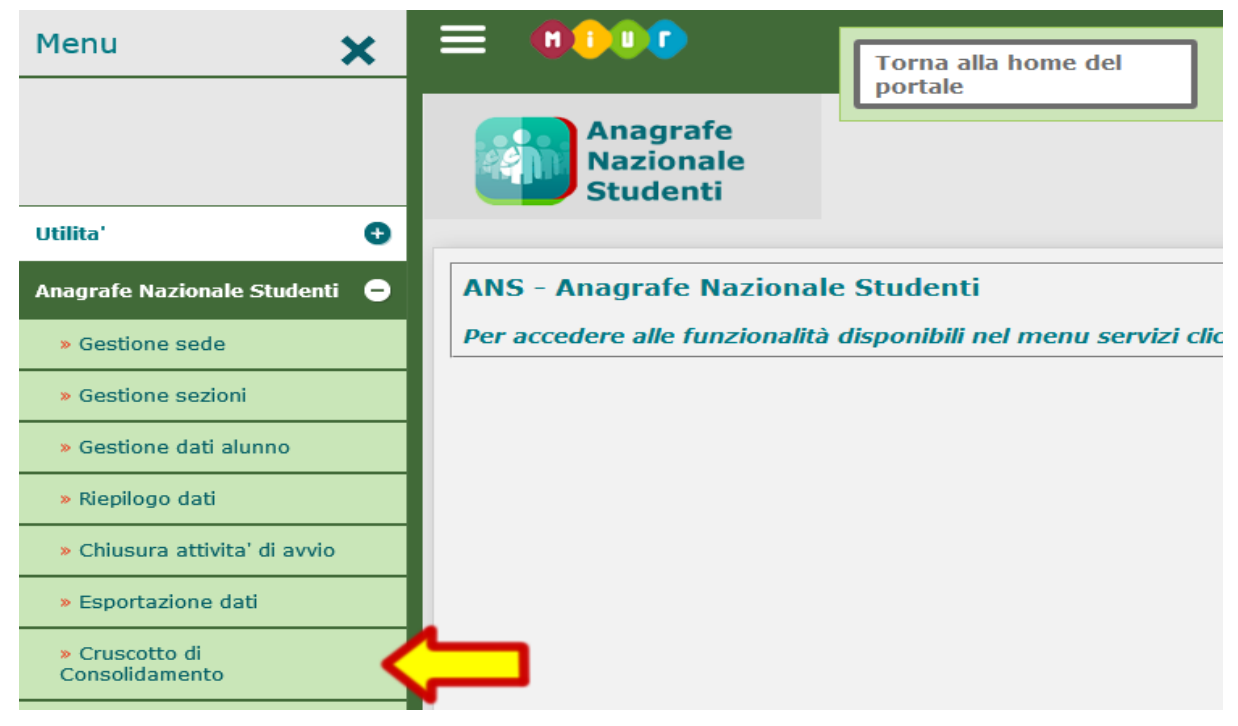

C) Cliccare sul pulsante "Consolidamento frequenze a.s."

## <span id="page-5-1"></span>**3. Scelta operativa sul portale SIDI**

#### <span id="page-5-0"></span>**3.1 Scelta operativa**

*Le seguenti operazioni sono necessarie per ottenere il Codice Migrazione necessario per configurare IDEAFISM e generare correttamente il flusso verso SIDI.*

A) Entrare nella Anagrafe Nazionale Studenti, selezionare l'**anno scolastico in corso**, mettere il segno di spunta sulla propria scuola e poi premere avanti.

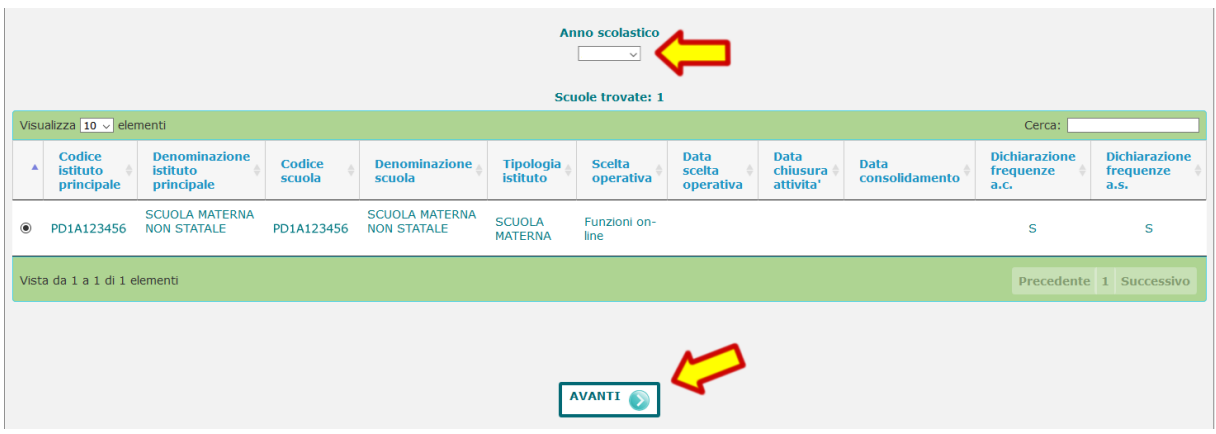

B) Aprire il menu laterale e selezionare la voce "Scelta operativa"

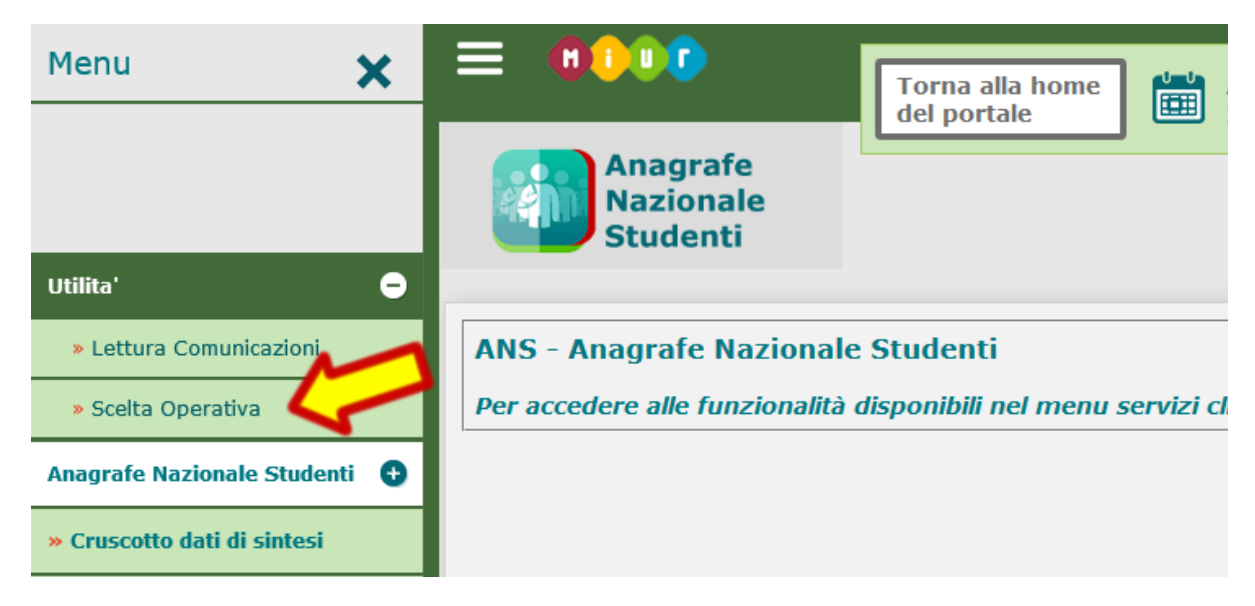

C) Nella schermata successiva spuntare la voce "Trasmissione dati di frequenza dai pacchetti locali certificati" e poi selezionare "IDEAFISM" dall'elenco a tendina. Infine premere il pulsante "Salva" per confermare la scelta effettuata.

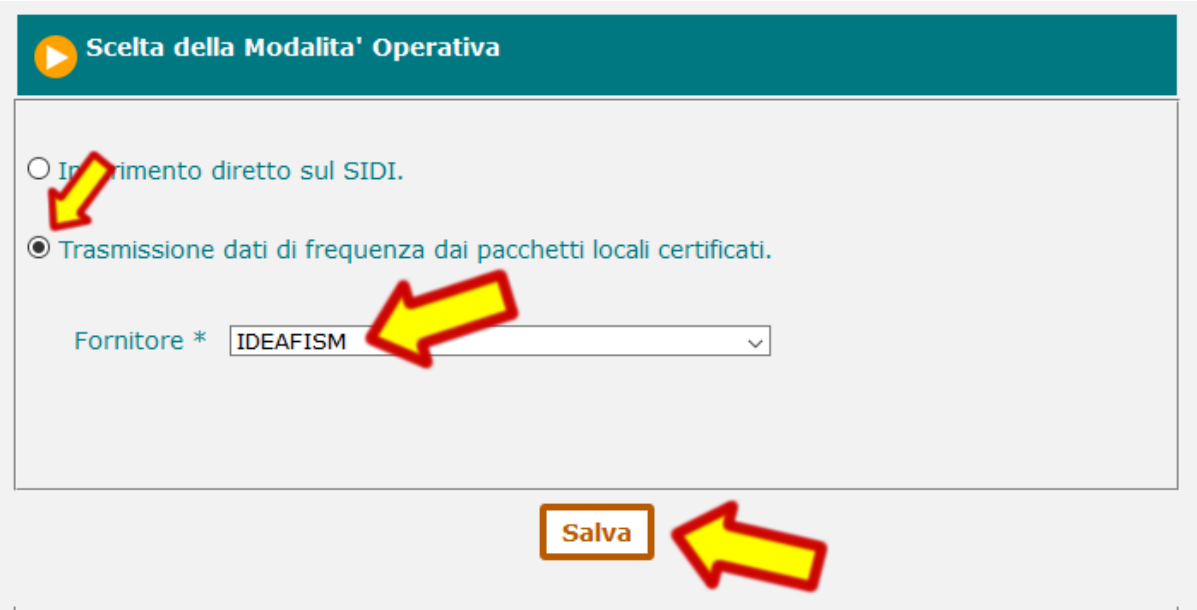

D) Nella pagina successiva il portale SIDI vi darà conferma della scelta effettuata e vi fornirà a video il "Codice Migrazione" composto da 5 cifre.

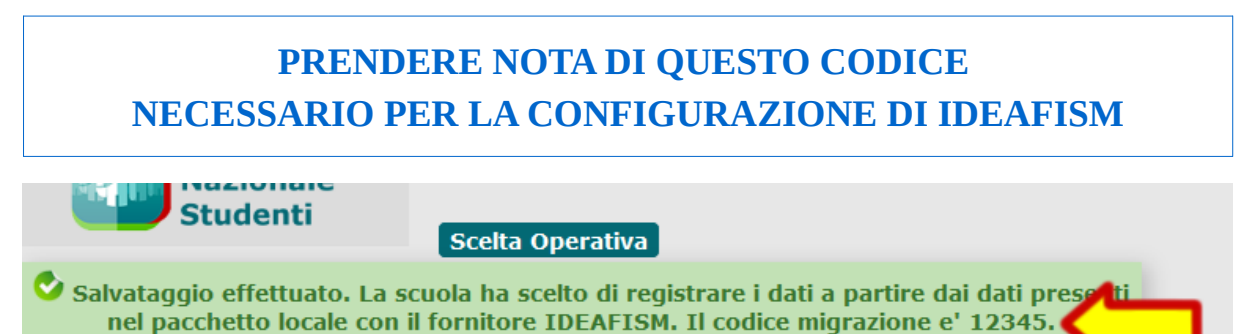

## <span id="page-7-2"></span>**4. Configurazione di IDEAFISM**

#### <span id="page-7-1"></span>**4.1 Configurazione credenziali accesso al SIDI**

Entrare nella configurazione di IDEAFISM dal menu "Impostazioni", selezionare la scheda "SIDI" nella pare centrale e inserire le credenziali di accesso al SIDI insieme al "Codice Migrazione" ottenuto al passo precedente.

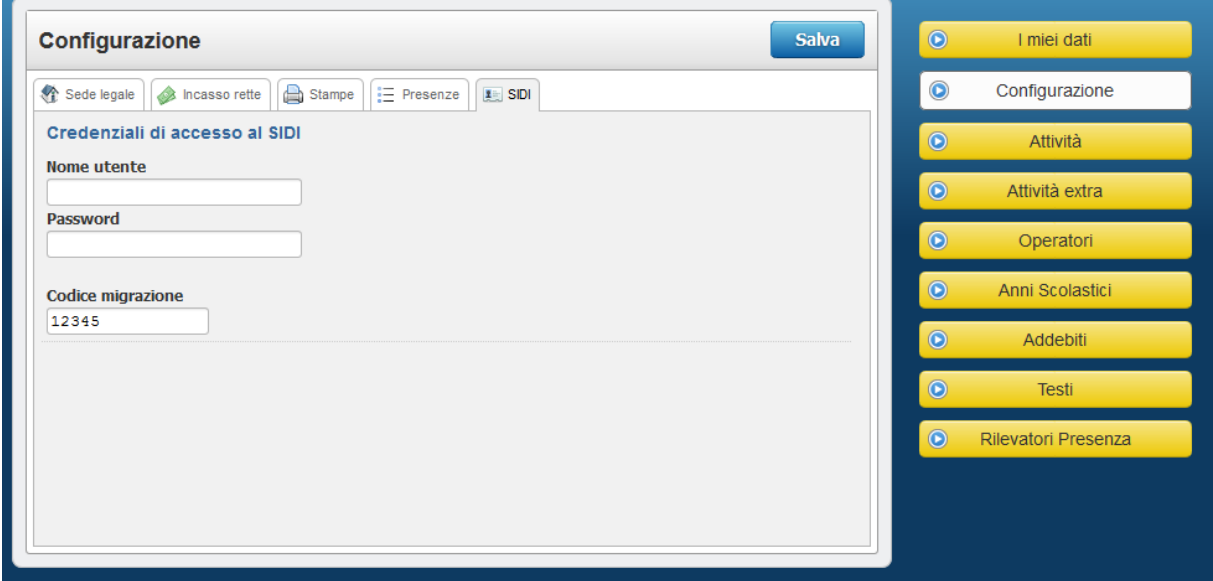

#### <span id="page-7-0"></span>**4.2 Configurazione attività da esportare**

Nelle "Impostazioni" di IDEAFISM, cliccare il menu laterale "Attività" e selezionare nell'elenco a centro pagina l'attività che si desidera impostare per aprire la schermata con i suoi dati.

Una volta completati i dati premere il bottone "Salva" per confermare le scelte.

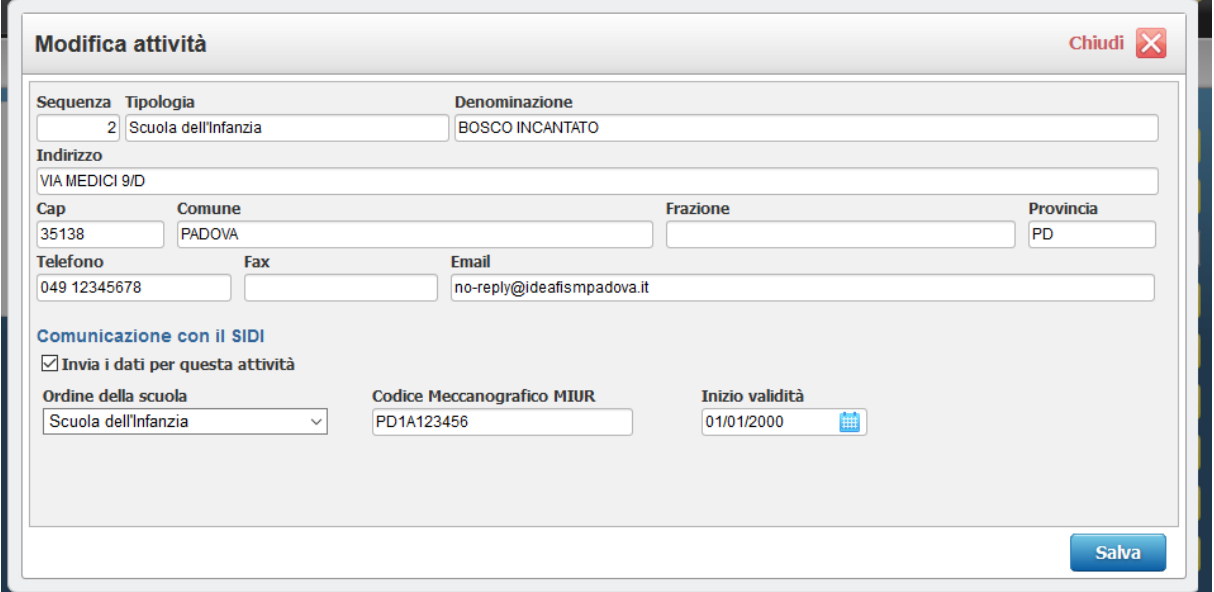

#### <span id="page-8-0"></span>**4.3 Configurazione delle sezioni**

Dall'area "Gestione Bambini" cliccare sul pulsate "Configurazione" e poi selezionare la voce "Sezioni" dal menu laterale. Dall'elenco con tutte le sezioni suddivise per attività selezionare quelle che si desiderano impostare per aprire la schermata con i relativi dati.

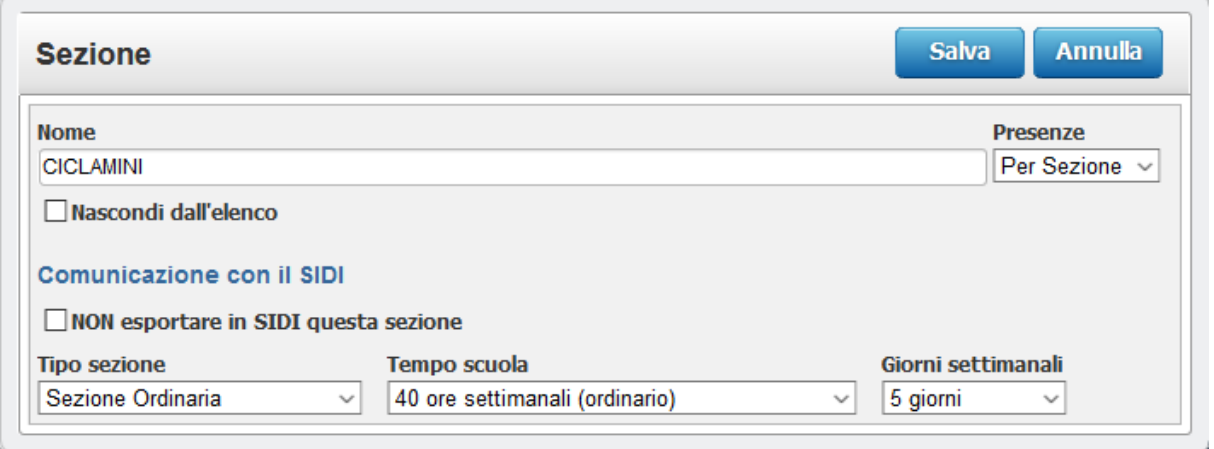

Per ogni sezione che si desidera esportare, occorre impostare il "Tipo di sezione", il "Tempo scuola" e i "Giorni settimanali" aprendo il menu a tendina e scegliendo per ogni voce uno dei valori proposti.

**Se non si desidera esportare una sezione cliccare sulla voce "NON esportare in SIDI". La sezione e tutti i bambini collegati verranno esclusi dal flusso di esportazione.**

Una volta completati i dati premere il bottone "Salva" per confermare le scelte.

#### **NOTA BENE**

**i bambini che NON sono collegati a nessuna sezione, verranno esclusi dal flusso di esportazione!**

#### <span id="page-9-0"></span>**4.4 "Frequenza Scuola" nella scheda bambino**

L'anagrafe studenti richiede il dato "Anni Frequenza Scuola" che in IDEAFISM si trova nella scheda bambino e indica da quanti anni scolastici il bambino frequenta la scuola dell'infanzia a cui è iscritto nell'anno scolastico in corso.

Qualche esempio per chiarire quale valore selezionare:

 $\bullet$  1° Anno (SIDI 0) = l'anno scolastico in corso è il primo anno in cui il bambino frequenta la vostra scuola dell'infanzia.

**Nota 1:** se il bambino ha più di tre anni e ha già frequentato altre scuole dell'infanzia, ma è il primo anno che è iscritto alla vostra scuola va comunque selezionato 1° Anno. **Nota 2:** se il bambino ha già frequentato la sezione Primavera presso la vostra struttura e in questo anno scolastico è passato alla Scuola dell'Infanzia va selezionato 2° Anno.

Nota 3: se il bambino ha già frequentato *il Nido* presso la vostra struttura e in questo anno scolastico è passato alla Scuola dell'Infanzia va selezionato 1° Anno.

• 2° Anno (SIDI 1) = l'anno scolastico in corso è il secondo anno in cui il bambino frequenta la vostra scuola dell'infanzia. Ecc…

Per le scuole che hanno iniziato ad utilizzare per la prima volta la gestione dei bambini con IDEAFISM dall'anno scolastico in corso il valore NON è impostato ed è necessario valorizzarlo per ogni bambino.

Nella maschera di ricerca dei bambini in "Gestione Scuola" è stato introdotta la possibilità di filtrare i bambini con questo campo e nella stampa "Anagrafica semplice" è stato aggiunta l'indicazione dell'anno di frequenza.

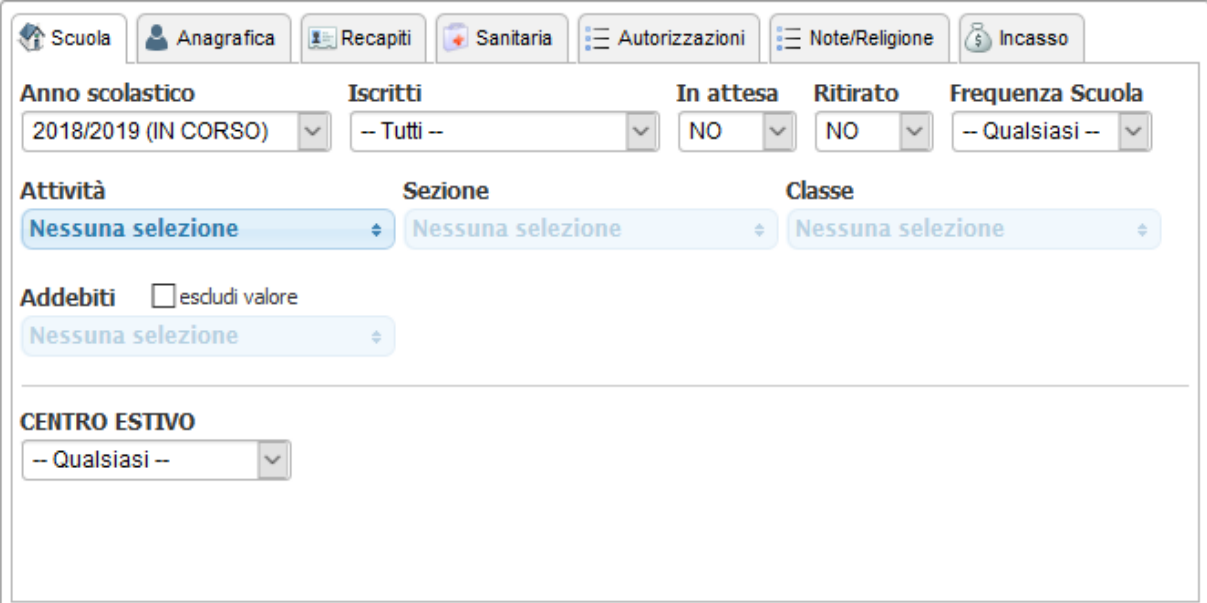

## <span id="page-10-2"></span>**5. Esportazione del flusso da IDEAFISM**

#### <span id="page-10-1"></span>**5.1 Esportazione dei dati**

Per accedere alla funzione di esportazione dei flussi per il SIDI all'interno di IDEAFISM, portarsi nell'area "Gestione Bambini" cliccare sul pulsante "Esporta" e poi selezionare la voce "Flussi per il SIDI" dal menu laterale a sinistra.

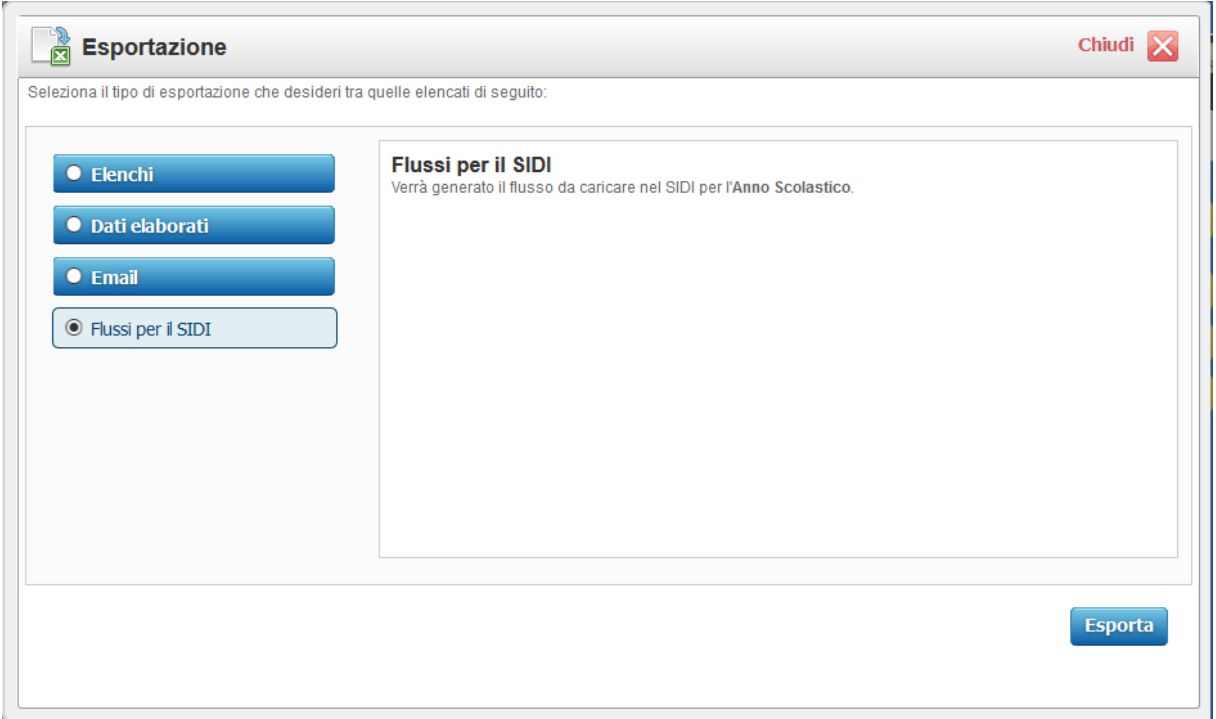

Cliccando sul pulsante "Esporta", IDEAFISM inizierà una serie di verifiche sulla configurazione, sui dati delle sezioni e dei singoli bambini.

#### <span id="page-10-0"></span>**5.2 Eventuali errori rilevati da IDEAFISM**

**Nel caso in cui IDEAFISM rilevasse degli errori**, verrà visualizzato il motivo oppure un elenco dei bambini con il dato che ha determinato l'errore. Cliccando sul nome di ogni bambino verrà aperta la sua scheda nella quale potrete correggere i dati segnalati.

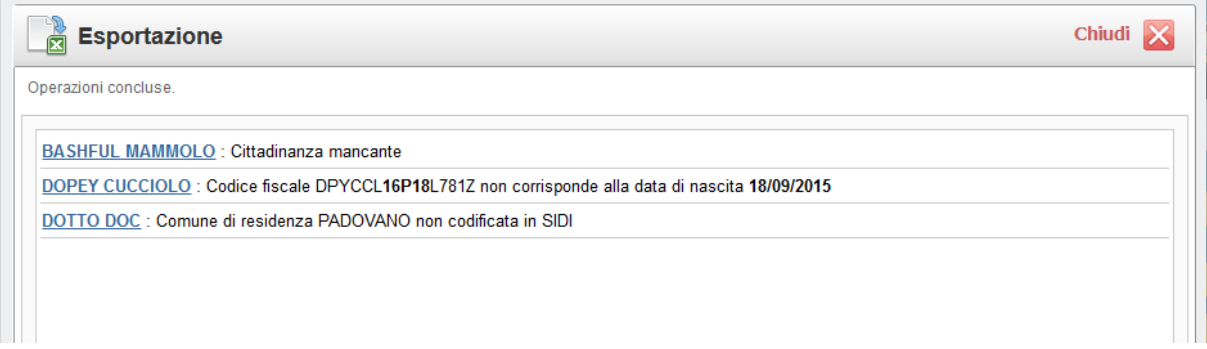

#### <span id="page-11-0"></span>**5.3 Salvataggio del file generato da IDEAFISM**

Al termine delle verifiche, **solamente se non saranno rilevati errori**, IDEAFISM creerà un file compresso che dovrete salvare in una cartella del vostro computer.

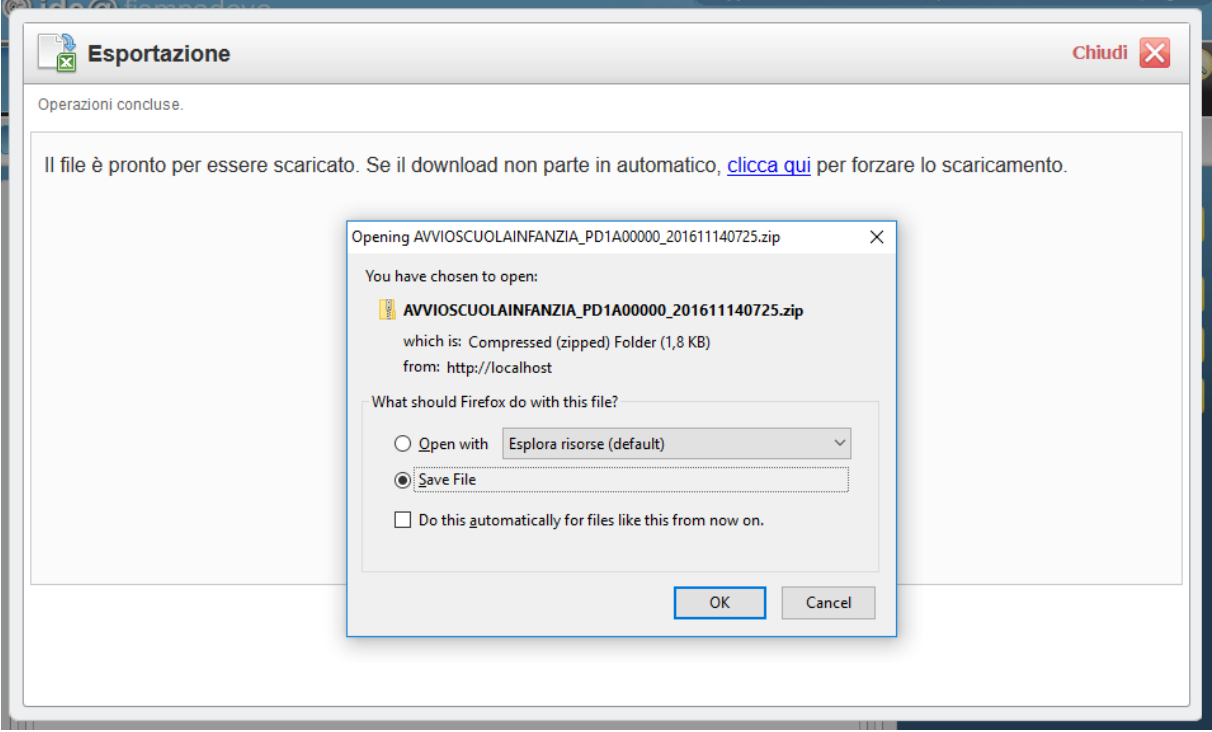

**NOTA BENE: ricordate che i bambini che NON sono collegati a nessuna sezione, verranno esclusi dal flusso di esportazione!** 

**Verificate quindi che il numero di bambini indicato durante l'esportazione da IDEAFISM sia congruente con il numero di bambini effettivamente frequentanti.**

IDEAFISM esporta un file compresso (.zip) che dovete salvare e caricare in SIDI seguendo le istruzioni riportate nel capitolo successivo "6. Importazione del flusso nel portale SIDI"

**Verificate di compiere correttamente questa operazione di salvataggio, altrimenti vi consigliamo di contattare un vostro tecnico di fiducia che possa verificare con voi le impostazioni del vostro browser e istruirvi su come salvare correttamente il file prodotto da IDEAFISM.**

> **Vi raccomndiamo di non rinominare, aprire o modificare i dati all'interno del file generato da IDEAFISM.**

## <span id="page-12-1"></span>**6. Importazione del flusso nel portale SIDI**

#### <span id="page-12-0"></span>**6.1 Trasmissione del flusso**

A) Entrare nella Anagrafe Nazionale Studenti, selezionare l'**anno scolastico in corso**, mettere il segno di spunta sulla propria scuola e poi premere avanti.

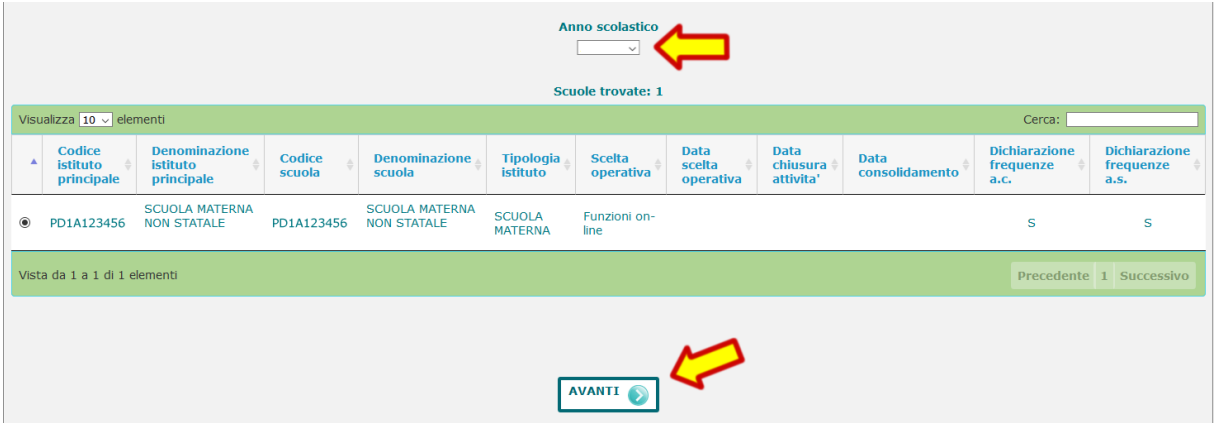

B) Aprire il menu laterale, selezionare "Utilità" e poi la voce "Trasmissione flussi".

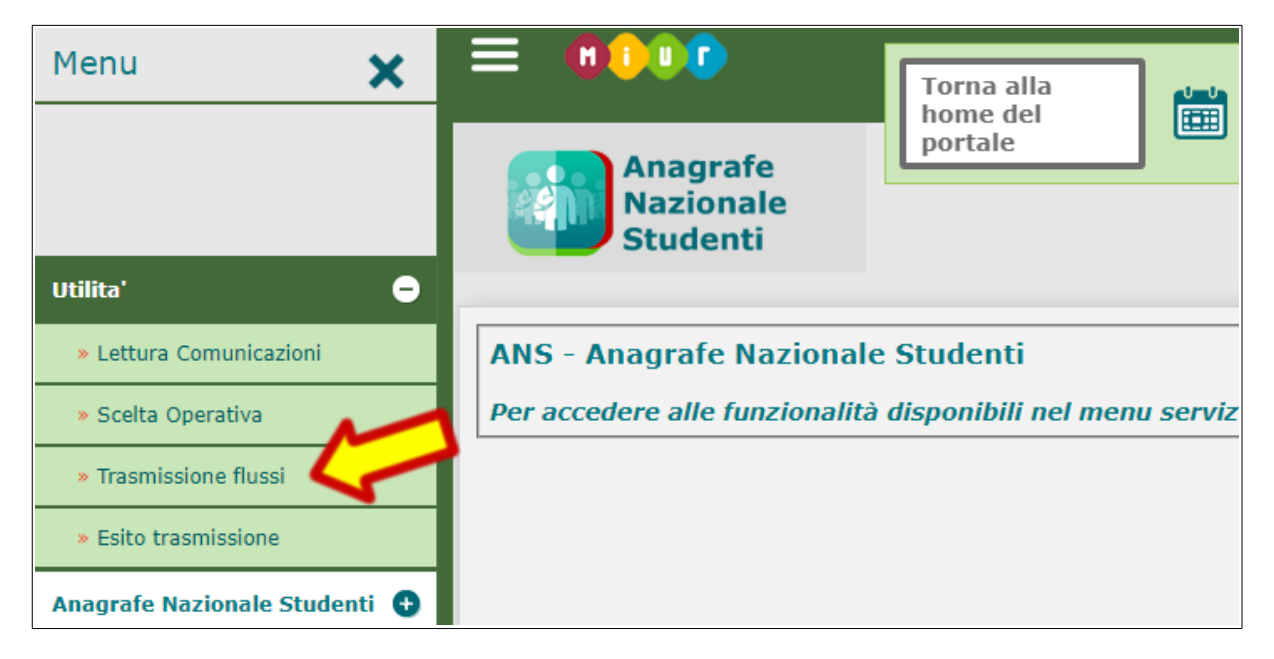

C) Nella schermata successiva poi selezionare "FREQUENZE INFANZIA" dall'elenco a tendina "Tipo Flusso".

**se la tendina risultasse vuota, dovete verificare di aver effettuato le operazioni di chiusura e consolidamento per l'anno scolastico precedente come descritto nel capitolo 1 di questo documento**

Premere il pulsante "Scegli file" e selezionare il file con flusso precedentemente esportato tramite IDEAFISM.

Infine premere il pulsante "INVIA" per confermare l'invio e attendere la risposta dal portale SIDI che conferma la ricezione del flusso.

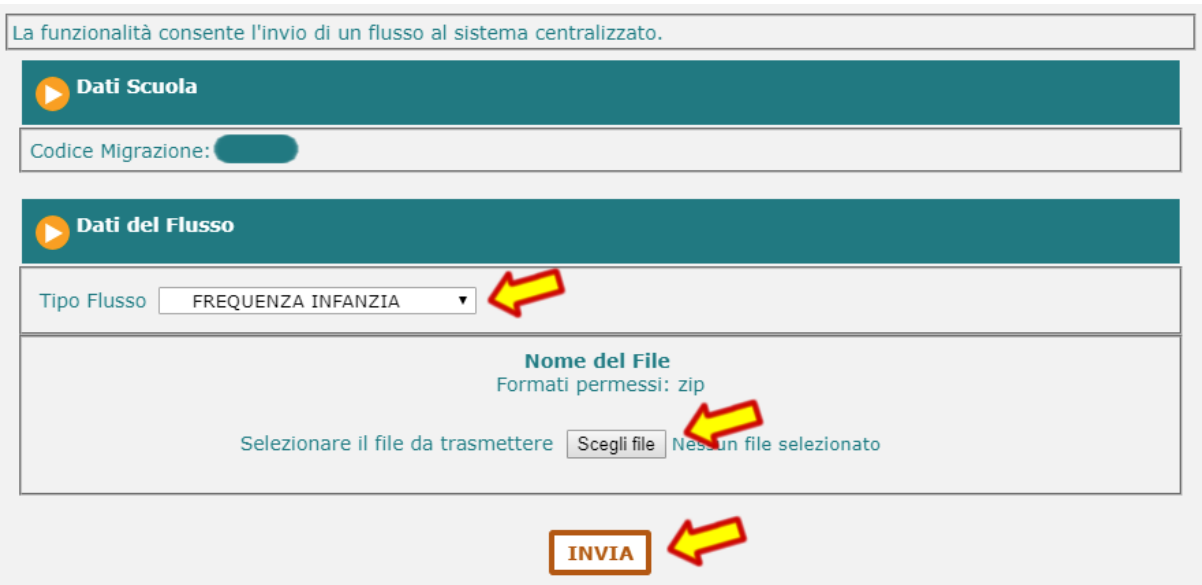

#### <span id="page-13-0"></span>**6.2 Verifica dell'esito della trasmissione**

A) Aprire il menu laterale, selezionare "Utilità" e poi la voce "Esito trasmissione".

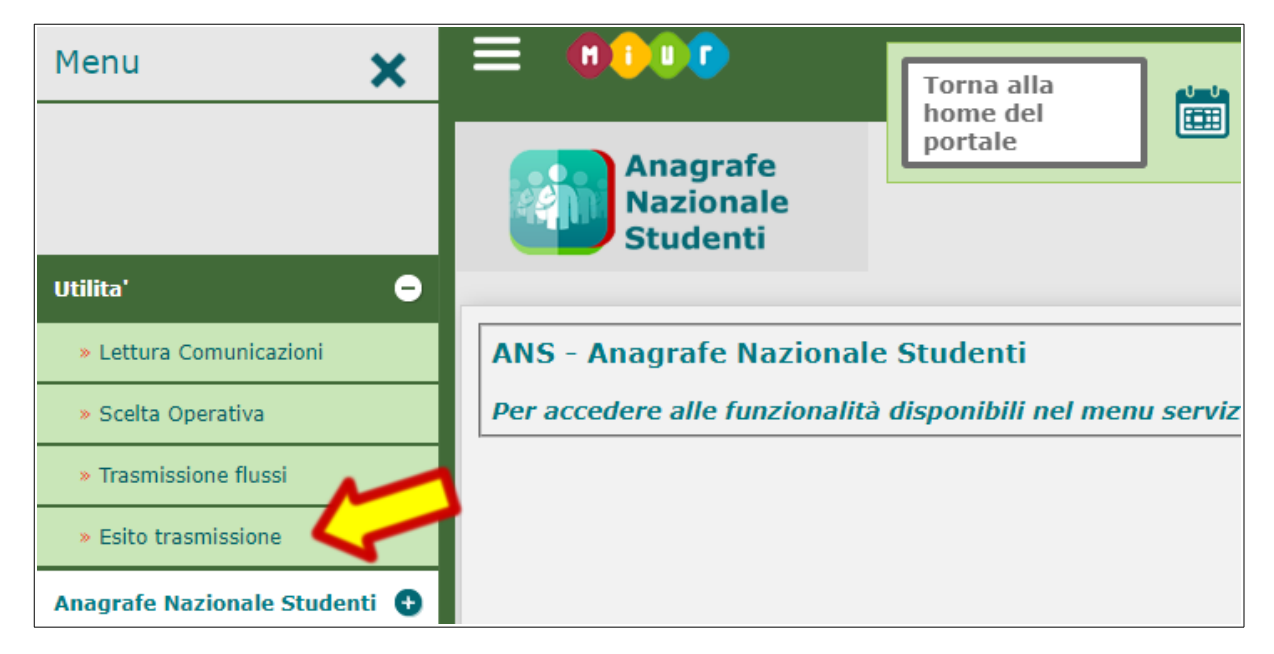

B) Nella schermata successiva poi selezionare "FREQUENZE INFANZIA" e premere il pulsante "RICERCA" per visualizzare l'elenco degli invii e dei relativi esiti.

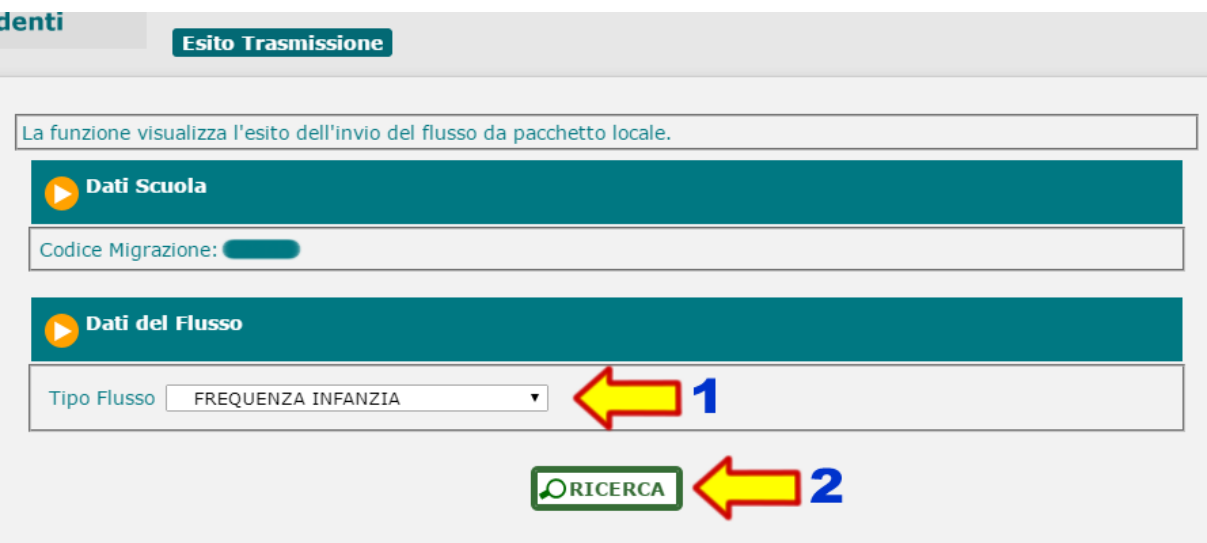

Verrà quindi visualizzata una tabella con l'elenco degli invii in cui è indicata la data e l'ora dell'invio e sulla destra l'esito dell'invio con un pallino colorato che può assumere i colori:

- **GIALLO** = Elaborazione in corso Significa che il sistema sta ancora elaborando i dati del flusso caricato. Occorre attendere e ritornare in seguito a verificare l'esito
- **ROSSO** = Errori

Significa che sono stati riscontrati degli errori durante l'elaborazione del flusso. Occorre cliccare sul pulsante a lato del pallino rosso e verificare gli errori indicati.

 $\bullet$  VERDE = Successo

Significa che il flusso è stato elaborato e i dati sono stati importati correttamente.

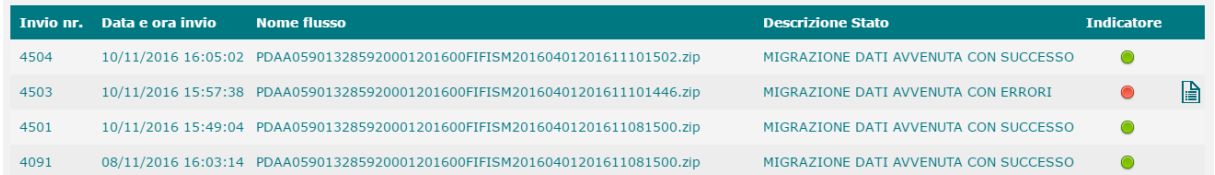